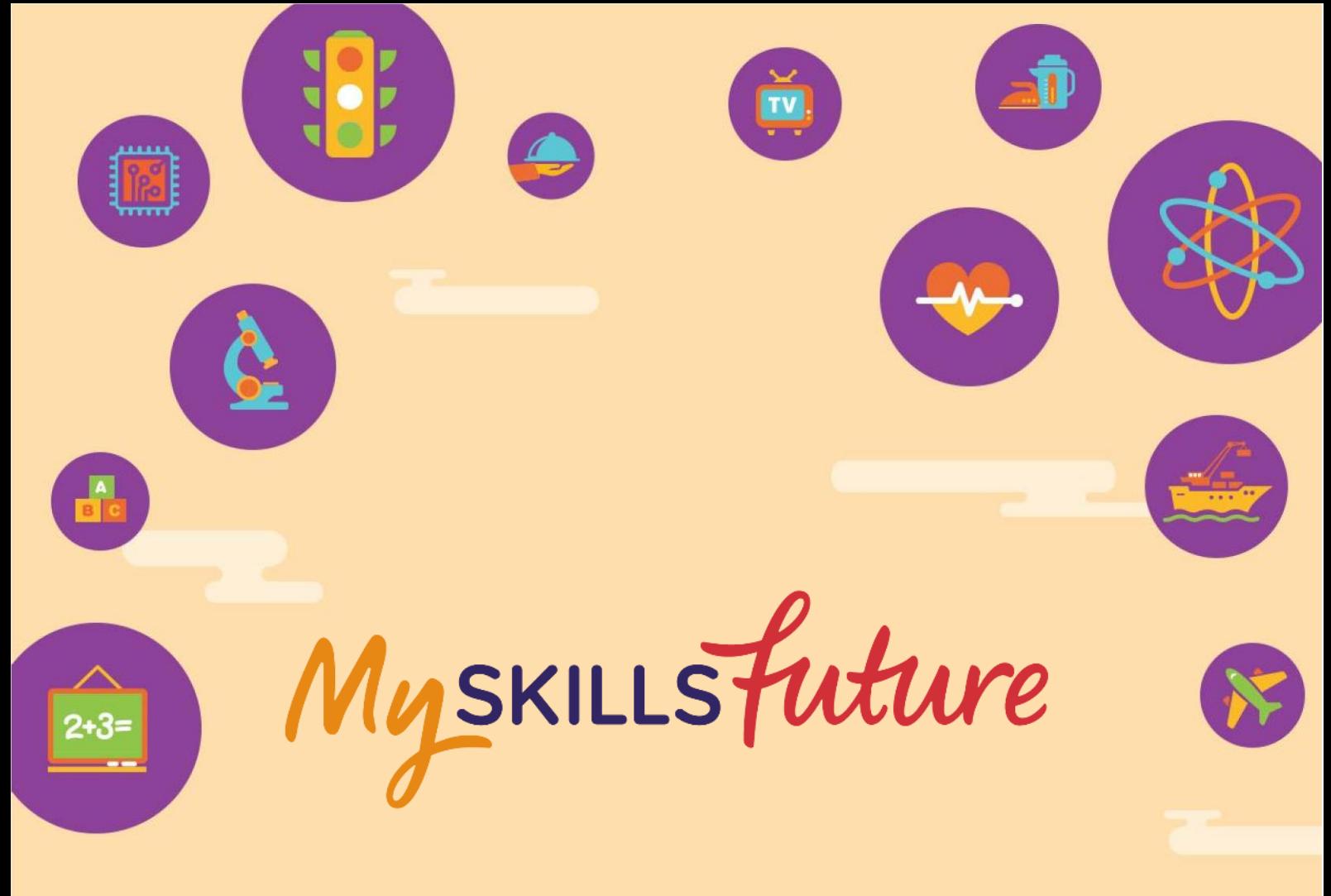

# **User Guide on Navigating the Student Portal (Primary)**

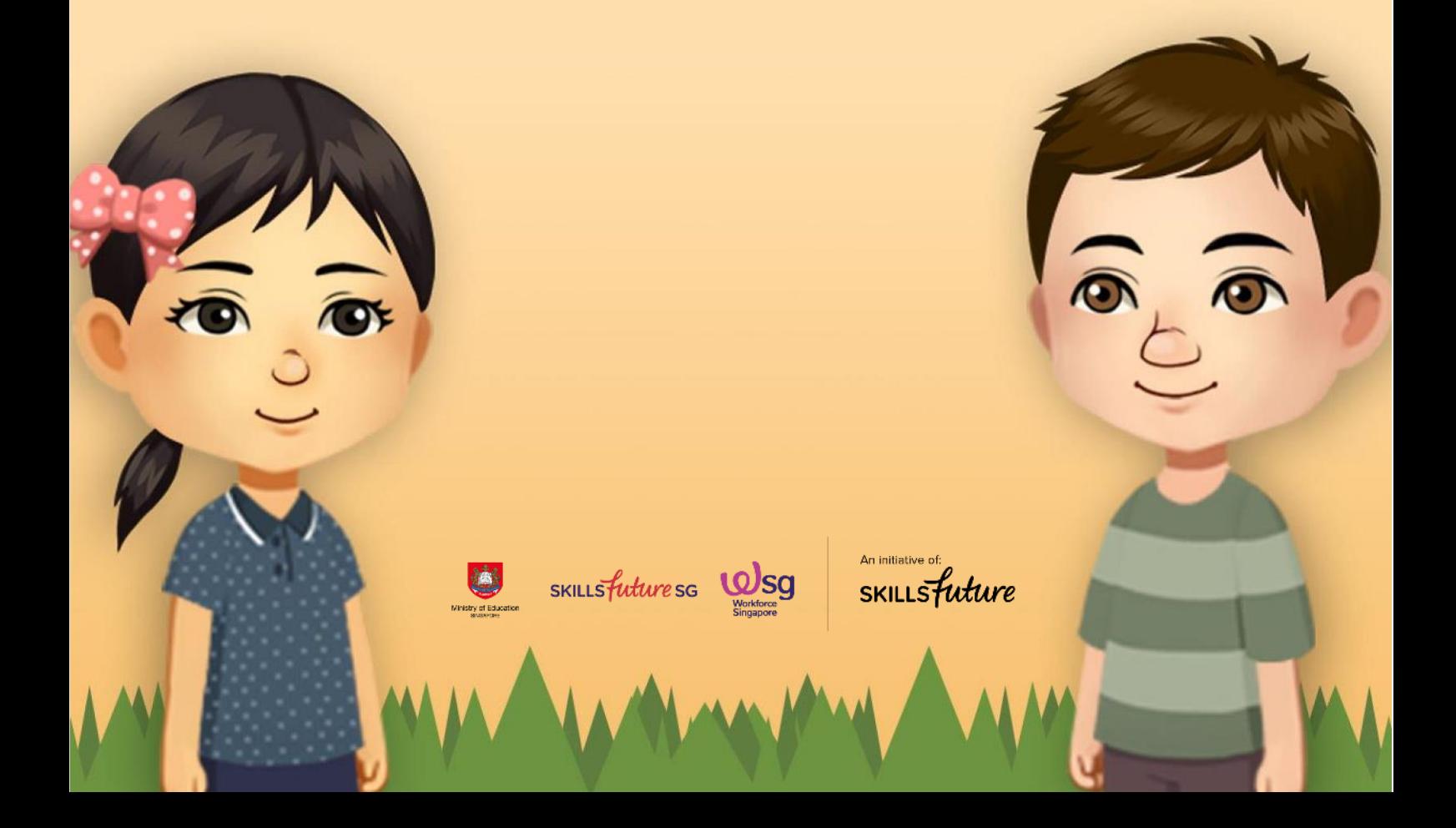

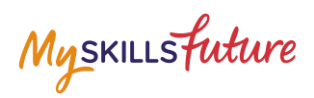

# **TABLE OF CONTENTS**

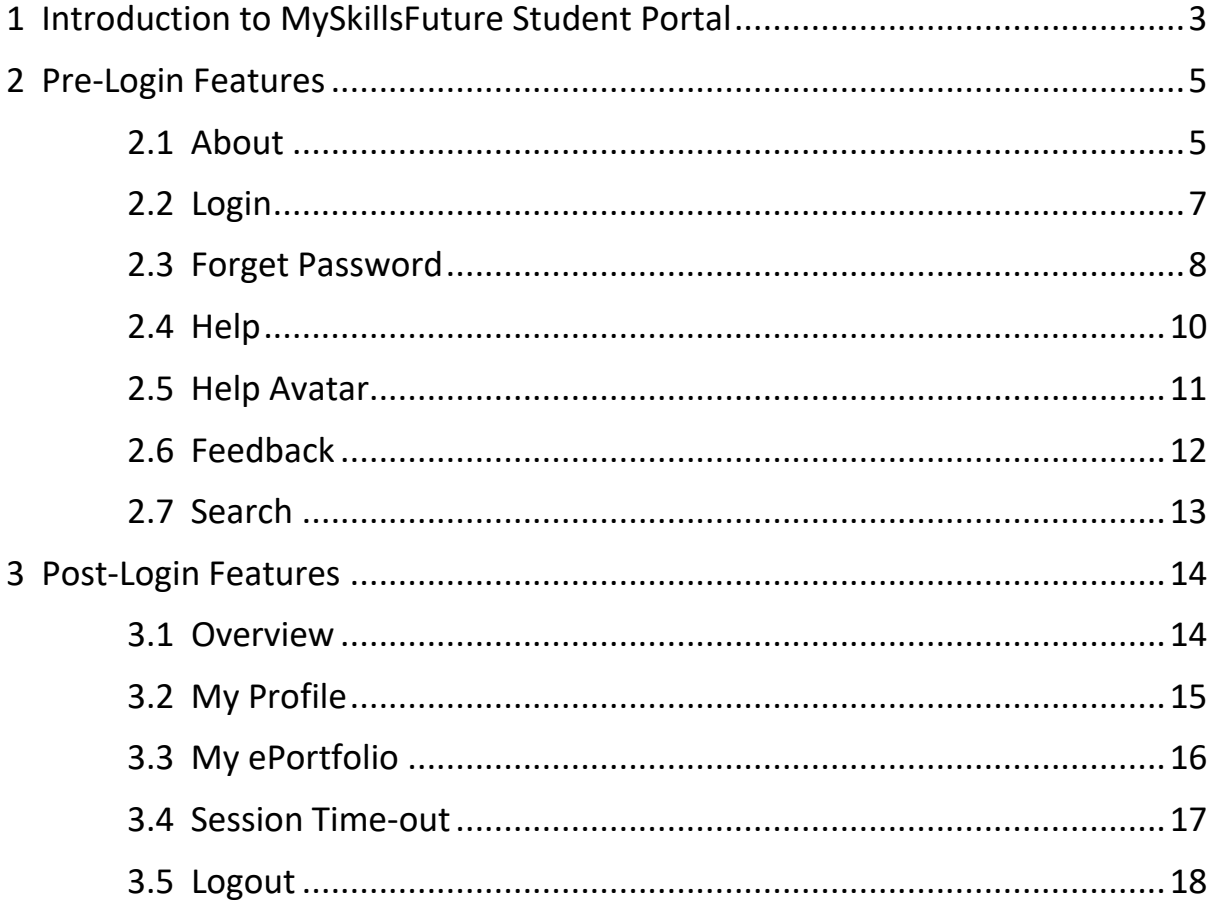

Myskillsfuture

# <span id="page-2-0"></span>**1 INTRODUCTION TO MYSKILLSFUTURE STUDENT PORTAL**

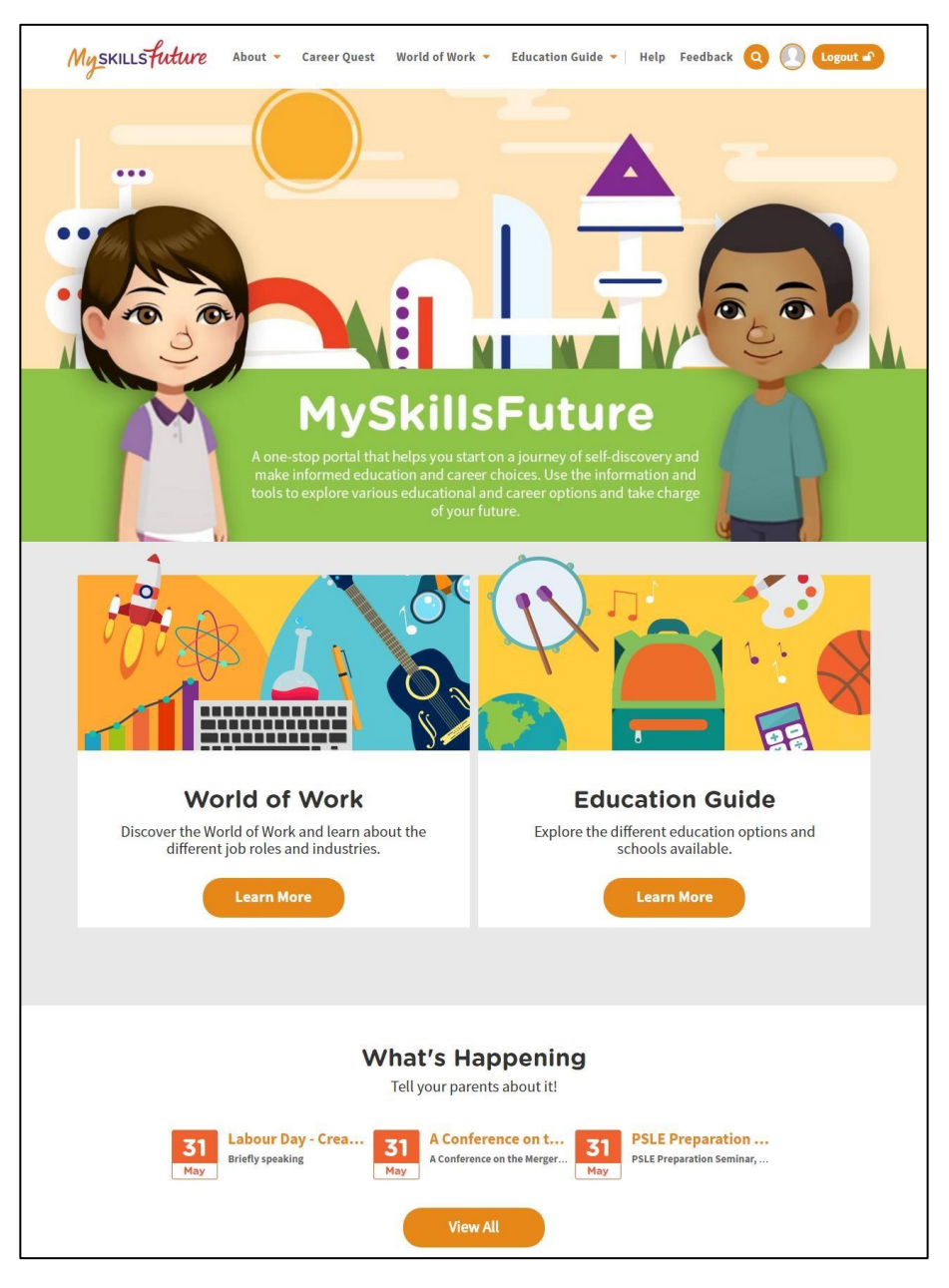

**Figure 1-1: Homepage**

MySkillsFuture Student Portal is a self-guided system that helps students find out their interests and allows them to explore different education and career pathways.

Go to<https://www.myskillsfuture.gov.sg/primar>[y](https://www.myskillsfuture.sg/primary) to access the portal.

#### **MySkillsFuture Student Portal (Primary) Pre-login Features**

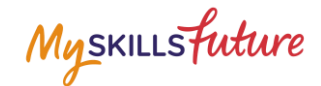

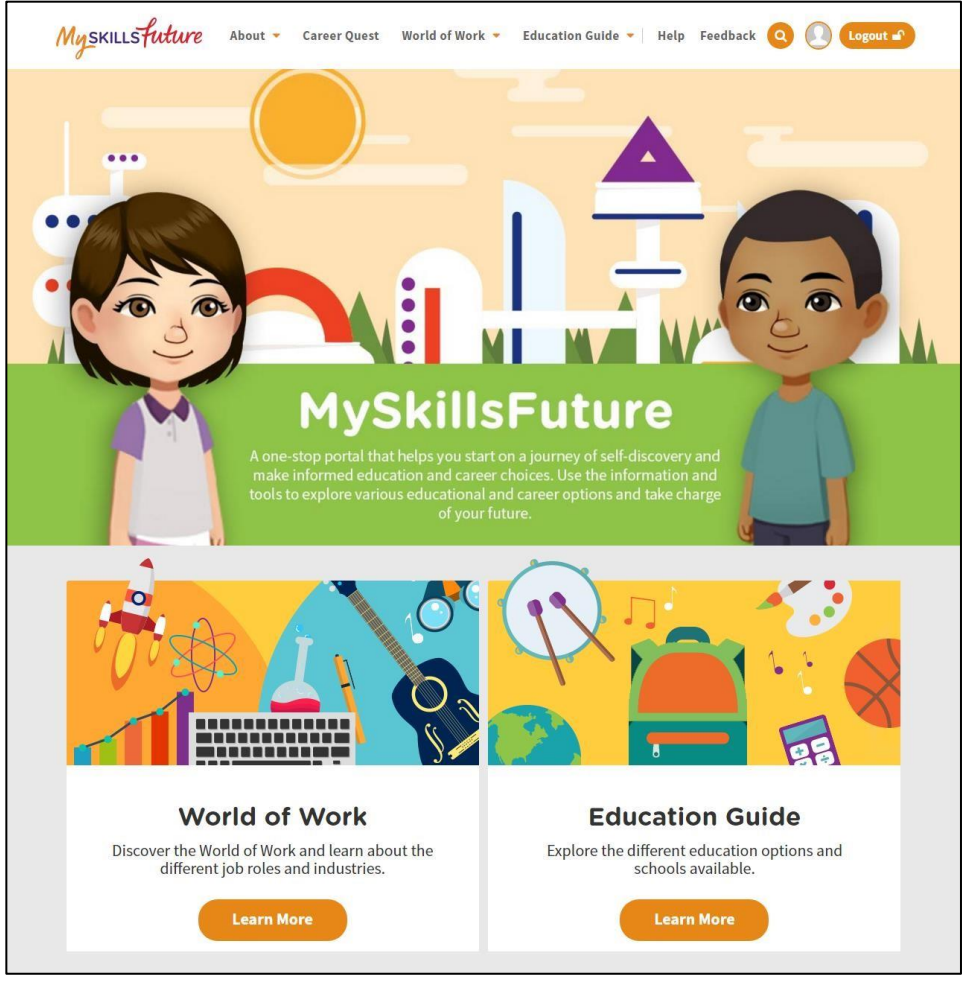

**Figure 1-2: MySkillsFuture Portal (Primary) homepage (before login)** 

You are **able to view** the following without logging in:

- About MySkillsFuture for Students, Education and Career Plan
- Career Quest Virtual World, Work Values, Mini Games
- World of Work Singapore Industry Landscape, Learn About Job Roles
- Education Guide Singapore Education Landscape, Explore Schools, Calendar of Events

Login to the MySkillsFuture Student Portal (Primary) to access additional features on information about yourself such as View My Reflections and adding favourites.

You will also be able to access your personal information like Overview, My Profile, My ePortfolio, Notifications and Settings.

Help and Feedback are also available without logging in.

**Page 4 of 18 Return to Top** 

Myskillsfuture

# <span id="page-4-0"></span>**2 PRE-LOGIN FEATURES**

### <span id="page-4-1"></span>**2.1 ABOUT**

Get an introduction on MySkillsFuture for Students and Education and Career Plan via the About menu.

# **2.1.1 MySkillsFuture for Students**

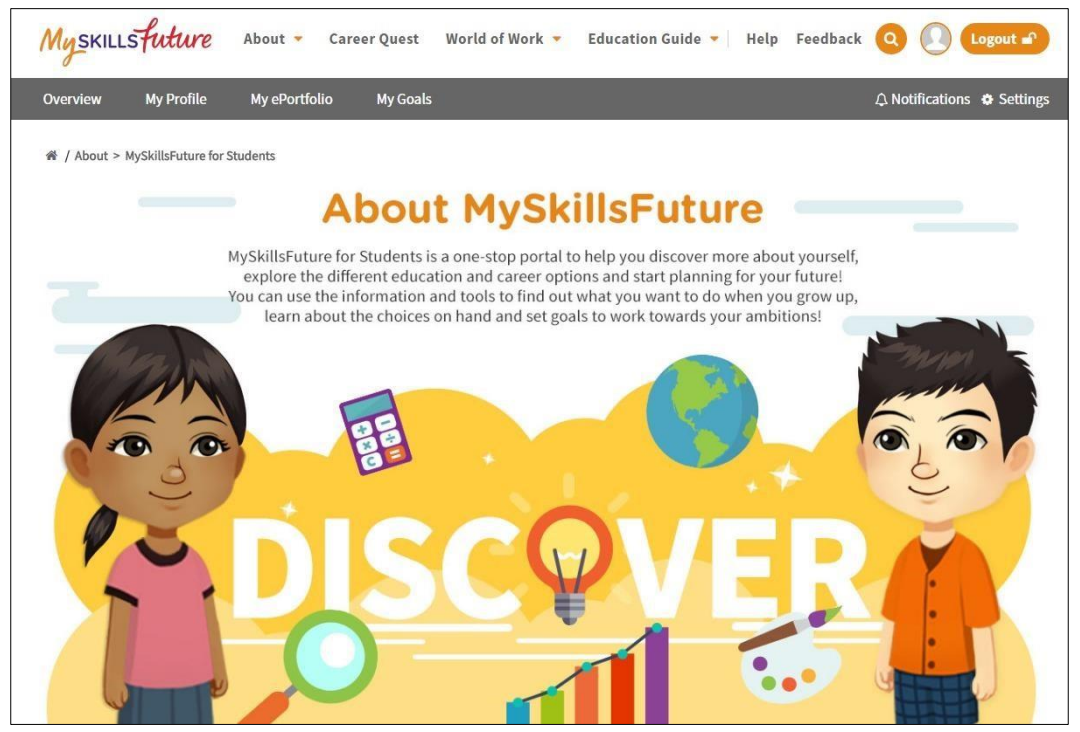

**Figure 2-1: About MySkillsFuture for Students**

Get an introduction of the Student Portal.

#### **2.1.2 Education and Career Plan**

Get an introduction to your education and career journey via the About menu.

**Page 5 of 18 Return to Top** 

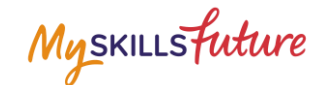

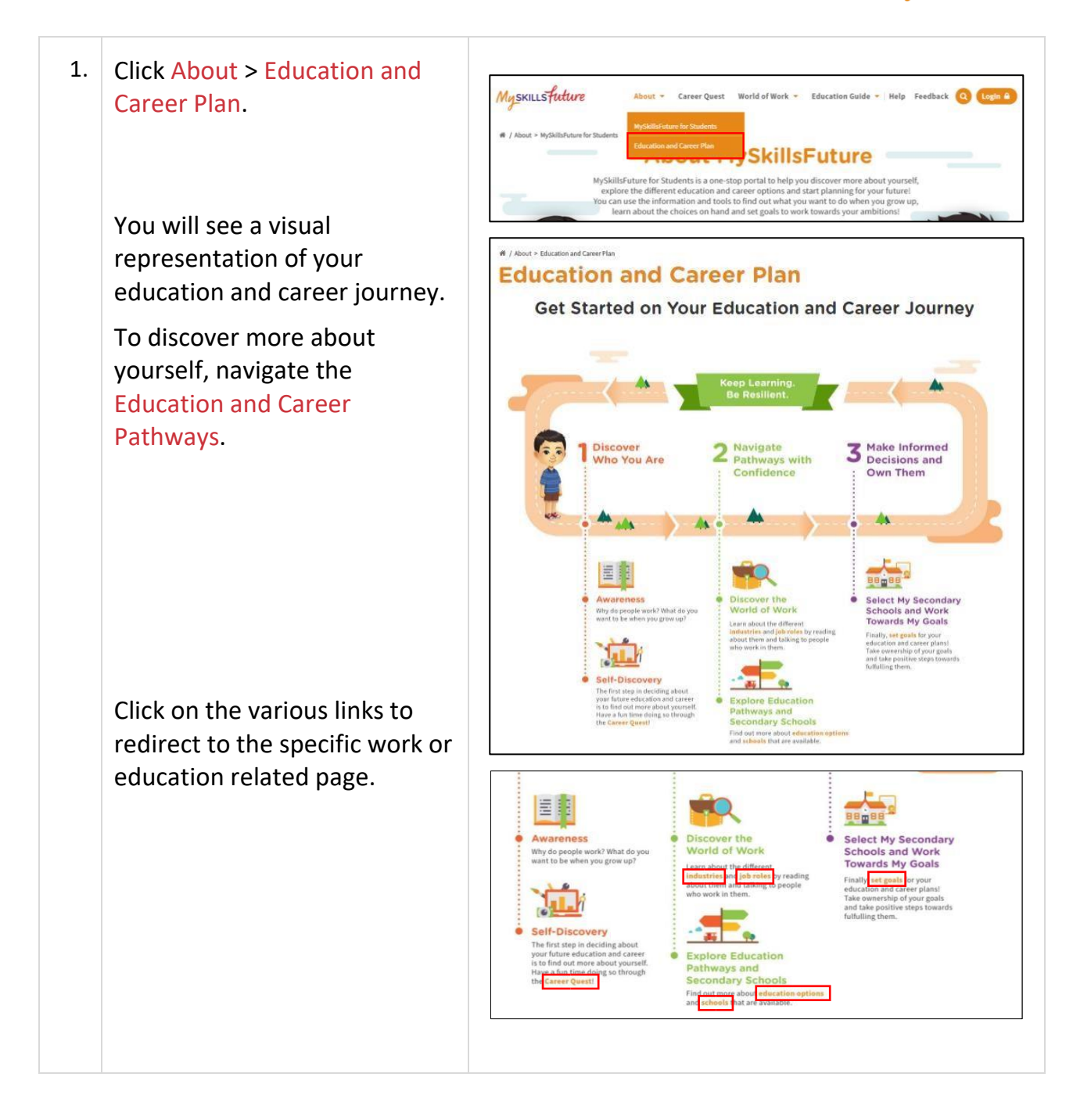

#### **MySkillsFuture Student Portal (Primary) Pre-Login Features**

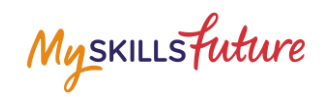

#### <span id="page-6-0"></span>**2.2 LOGIN**

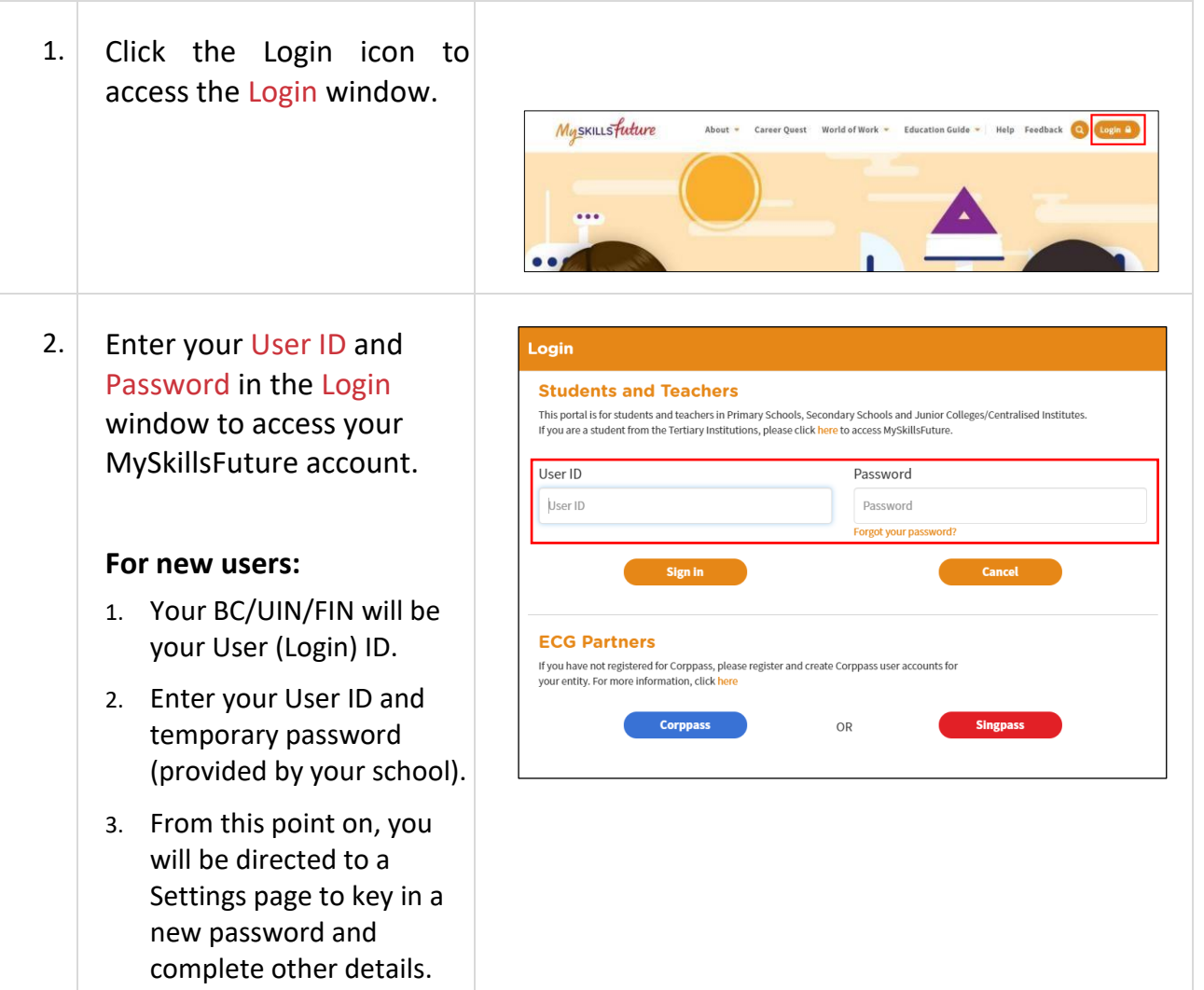

<span id="page-6-1"></span>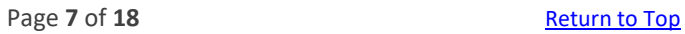

Myskillsfuture

## **2.3 FORGET PASSWORD**

If you forget your password, you can request for a password reset to be emailed to you.

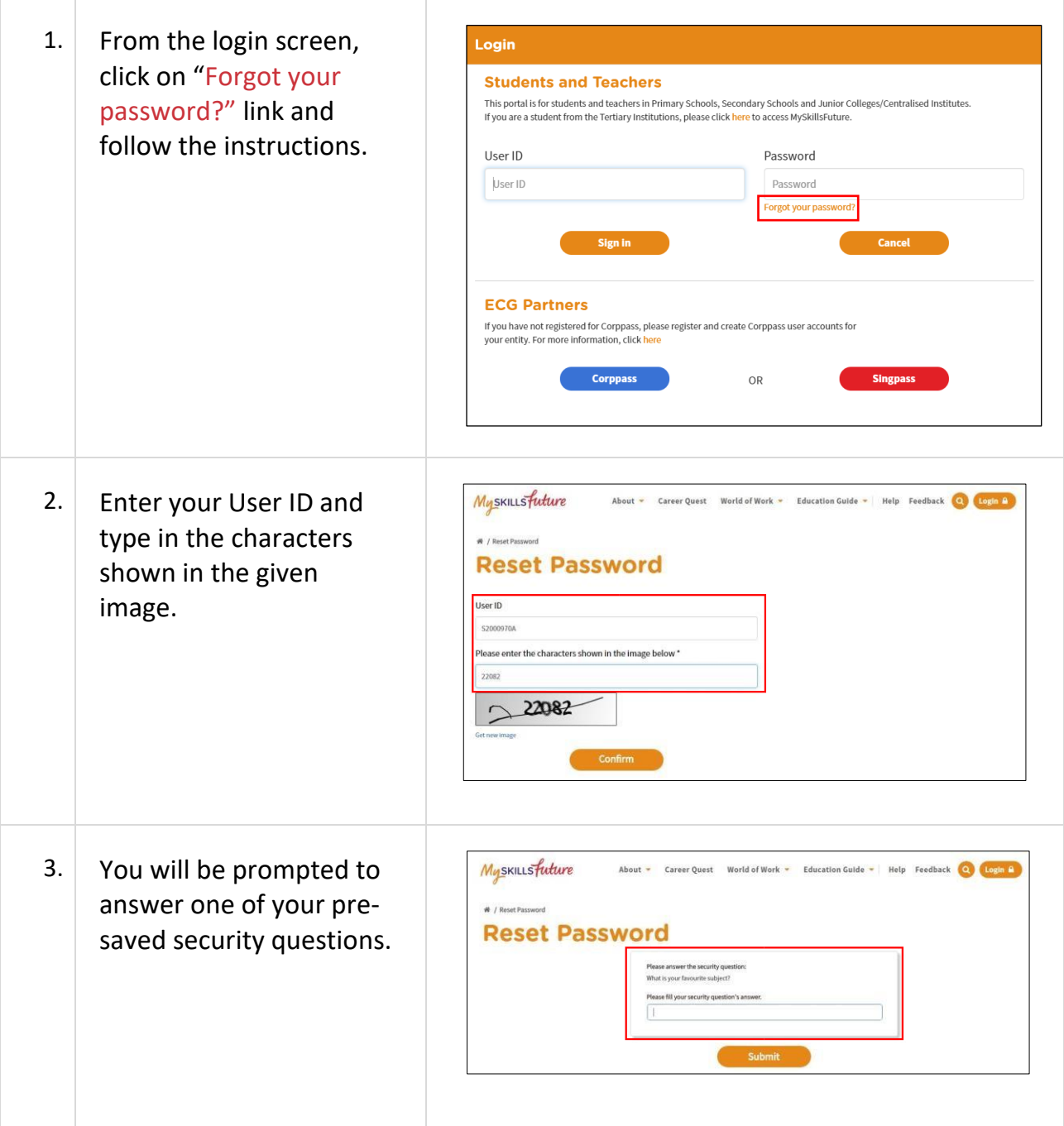

Page 8 of 18 **Return to Top** 

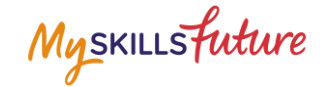

Myskillsfuture 4. If the answer is correct, About v Know Yourself World of Work v Education Guide v | Help v Feedback 0 | Login you will be prompted to set **#** / Reset Password **Reset Password** a new password. .<br>Security question verification is successful, Please key in your new password For the wrong answer, the Your password must meet the following criteria: our password must meet the totiousing criteria.<br>
• contains between 12 to 24 alphanumeric characters<br>
• contains at least 1 number and 1 character<br>
• cannot reuse last 3 previous passwords<br>
• in password can be re-used wit n New Password system will prompt you again to answer another security question. IE you are using special characters, note that only I @ # \$ % ^ \* ( ) are allowed If you answer wrongly for 3 times, the system will lock the User ID from any log-in attempts for 15 minutes.

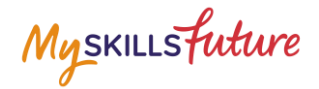

#### <span id="page-9-0"></span>**2.4 HELP**

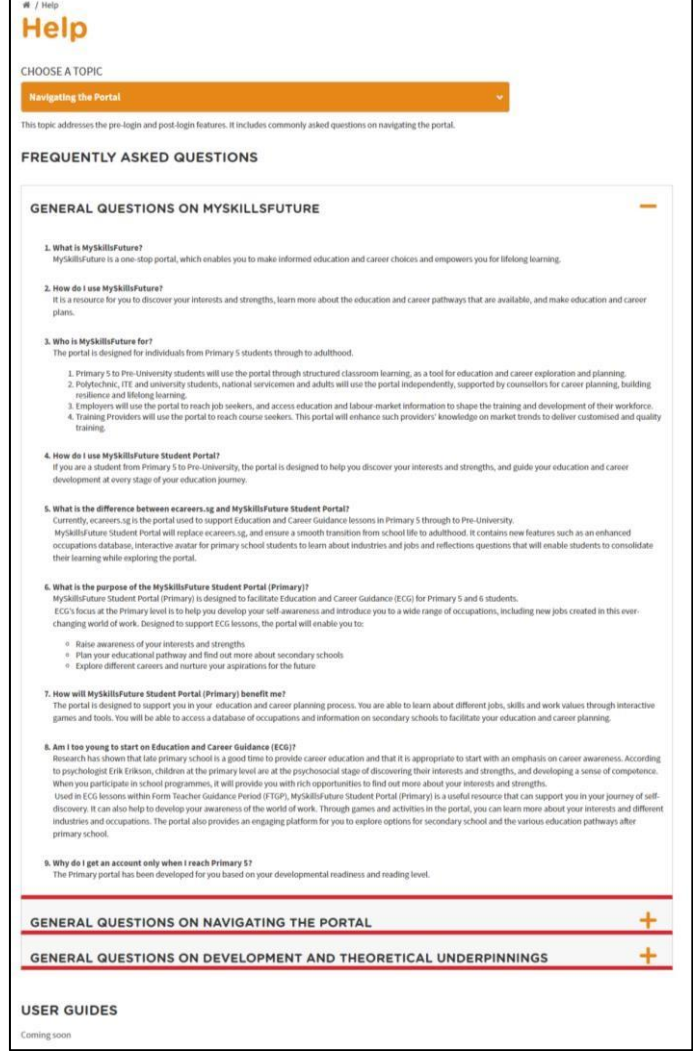

**Figure 2-2: Help**

You can access the Help section by clicking on Help as shown Figure 2-2. The Help section will contain Frequently Asked Questions and user guides.

#### **MySkillsFuture Student Portal (Primary) Pre-Login Features**

Myskillsfuture

#### <span id="page-10-0"></span>**2.5 HELP AVATAR**

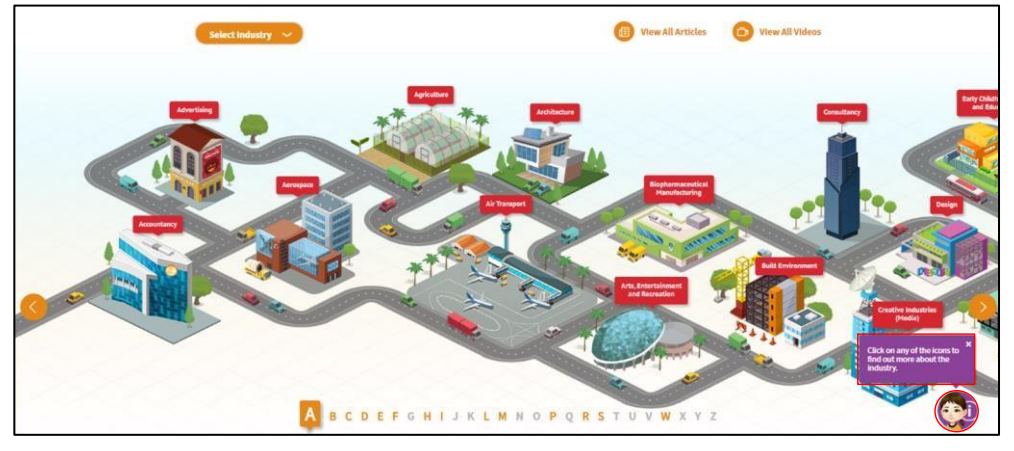

**Figure 2-3: Help Avatar**

While you are exploring the various features in the site, you will see a Help Avatar on some pages. This avatar (Figure 2-3) will provide you with relevant information about the page or features which you are currently at.

The guide provided by the avatar can be closed simply by clicking on the Help Avatar Icon.

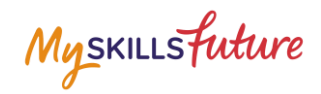

#### <span id="page-11-0"></span>**2.6 FEEDBACK**

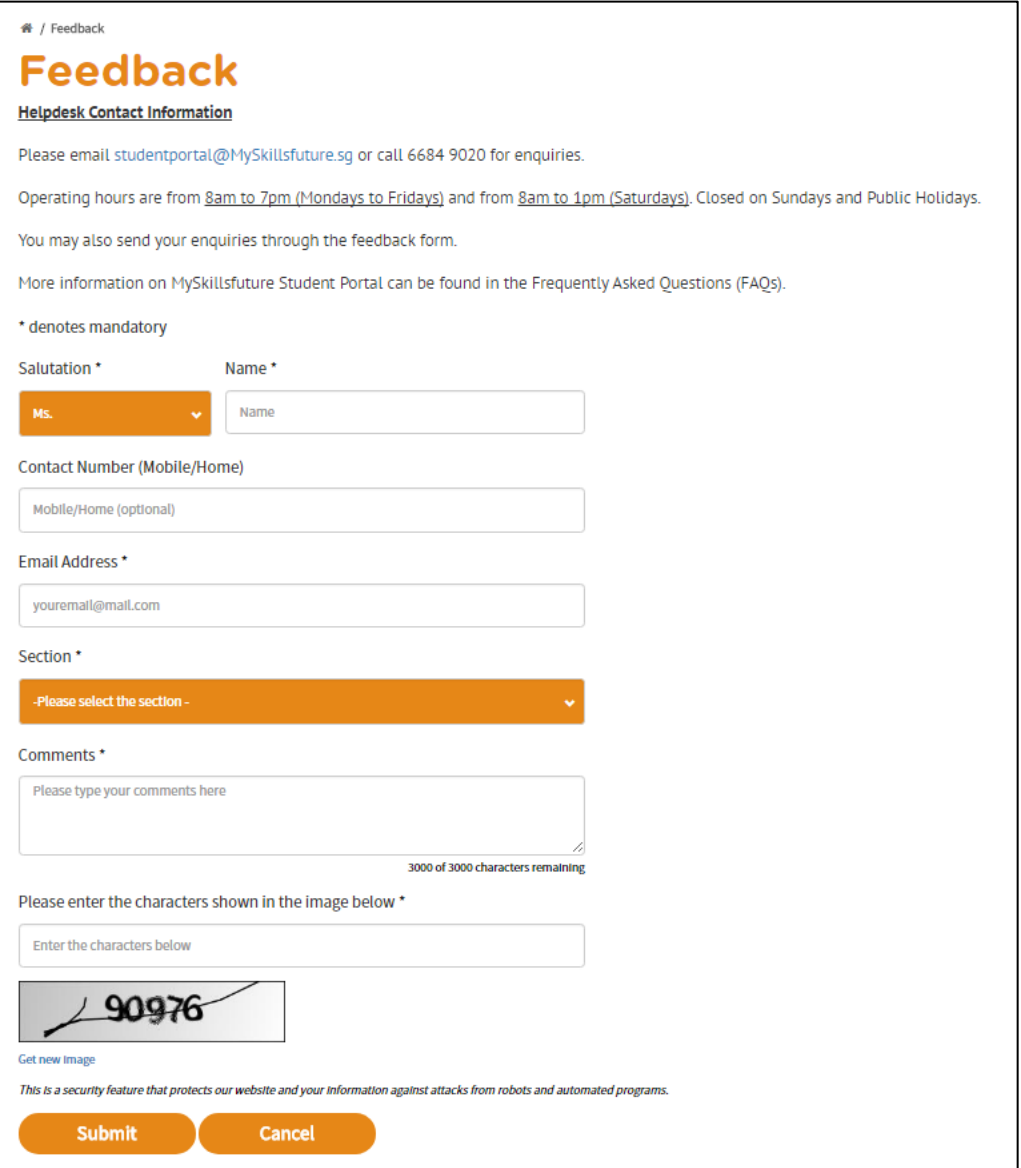

**Figure 2-4: Feedback**

You can submit your feedback or questions to Helpdesk using the Feedback feature as shown in Figure 2-4 above.

**MySkillsFuture Student Portal (Primary) Pre-Login Features**

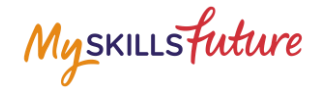

#### <span id="page-12-0"></span>**2.7 SEARCH**

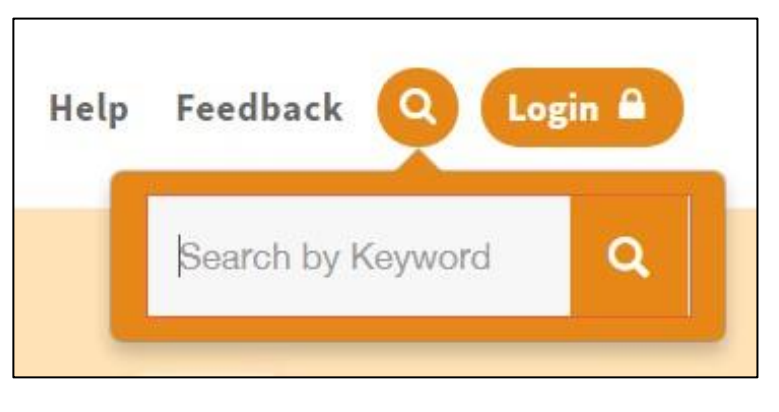

#### **Figure 2-5: Search**

You can search for Job Roles and Schools by clicking on the **interpre** icon (Figure 2-5) and entering keyword(s).

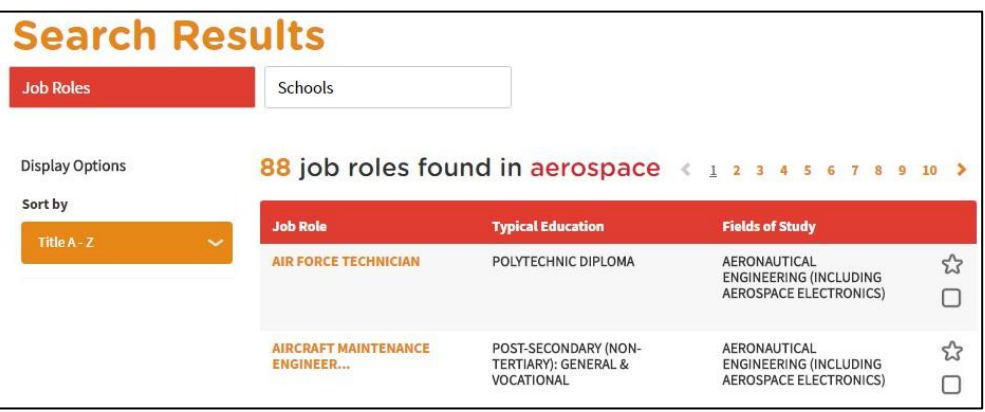

#### **Figure 2-6: Search Results**

Click on relevant Job Roles or Schools which you have entered in Figure 2-5.

**MySkillsFuture Student Portal (Primary) Post-Login Features**

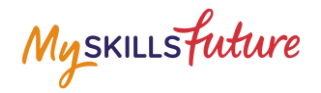

# <span id="page-13-0"></span>**3 POST-LOGIN FEATURES**

#### <span id="page-13-1"></span>**3.1 OVERVIEW**

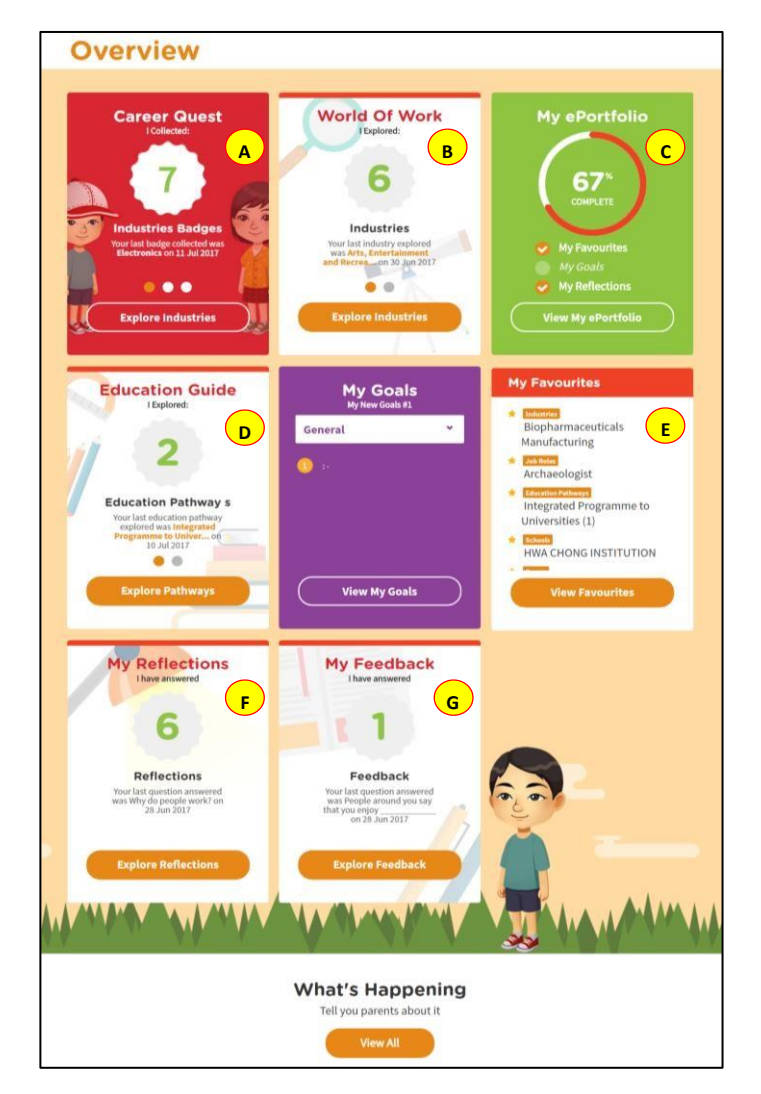

**Figure 3-1: Overview** 

The Overview section (Figure 3-1) shows you a snapshot of your progress in:

- A. Career Quest
- B. World of Work
- C. My ePortfolio
- D. Education Guide
- E. My Favourites
- F. My Reflections
- G. My Feedback

You can also access each of these portal features directly from the Overview page.

Page 14 of 18 **Return to Top** 

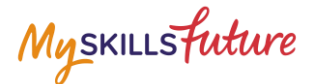

Another useful feature is the option for you to Download or Print your progress displayed on the Overview page.

#### <span id="page-14-0"></span>**3.2 MY PROFILE**

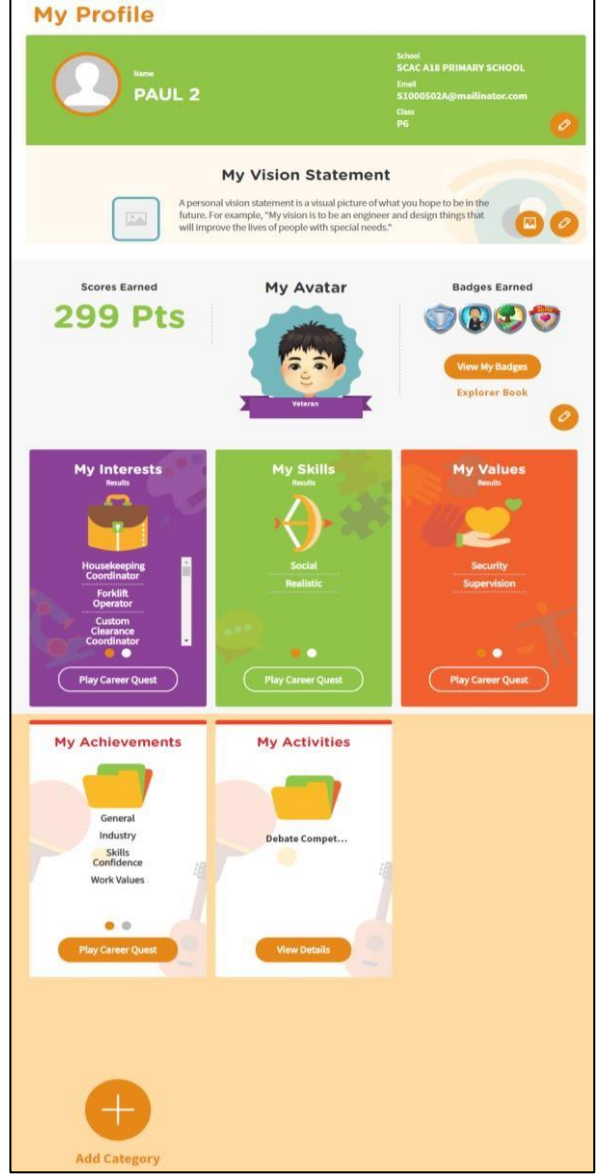

**Figure 3-2: My Profile**

My Profile section allows you to key in your email address in addition to entering My Vision Statement. You can also upload a visual picture of your vision.

You are able to view a summary of the scores and badges that you have earned in Career Quest under Scores Earned and the Badges Earned respectively as well as view the Avatar you chose in Career Quest.

Enter information on your interests, skills and values by accessing My Interests, My Skills and My Values respectively. You can also choose to add a new category.

Page 15 of 18 **Return to Top** 

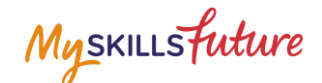

#### <span id="page-15-0"></span>**3.3 MY EPORTFOLIO**

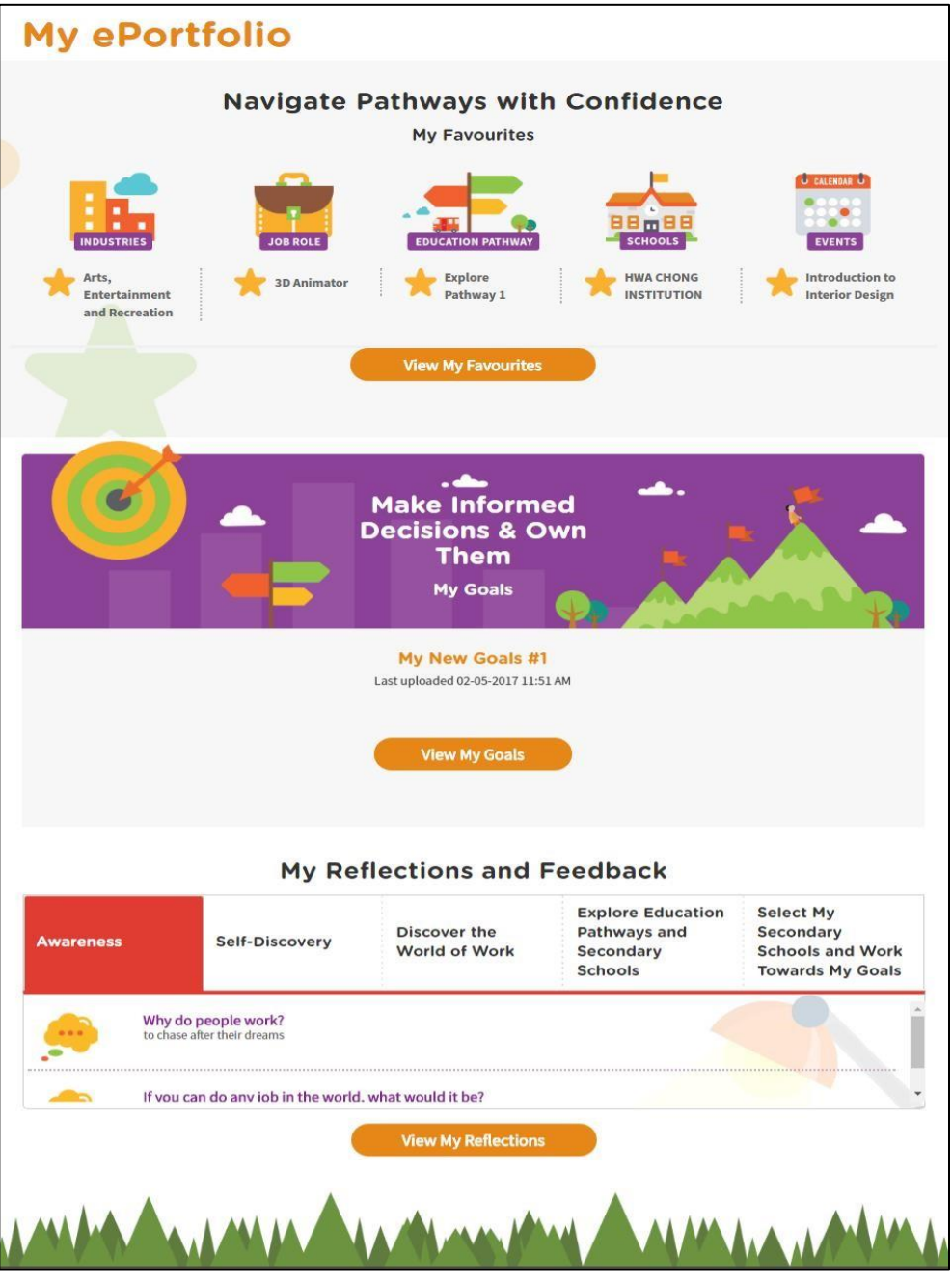

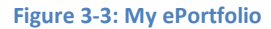

My ePortfolio section allows you to access all your saved favourites within the portal.

You can view a snapshot of the industries, job roles, education pathways, schools and events which you have selected as your favourites under Navigate Pathways with Confidence.

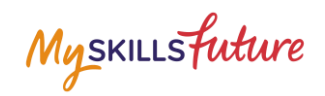

#### <span id="page-16-0"></span>**3.4 SESSION TIME-OUT**

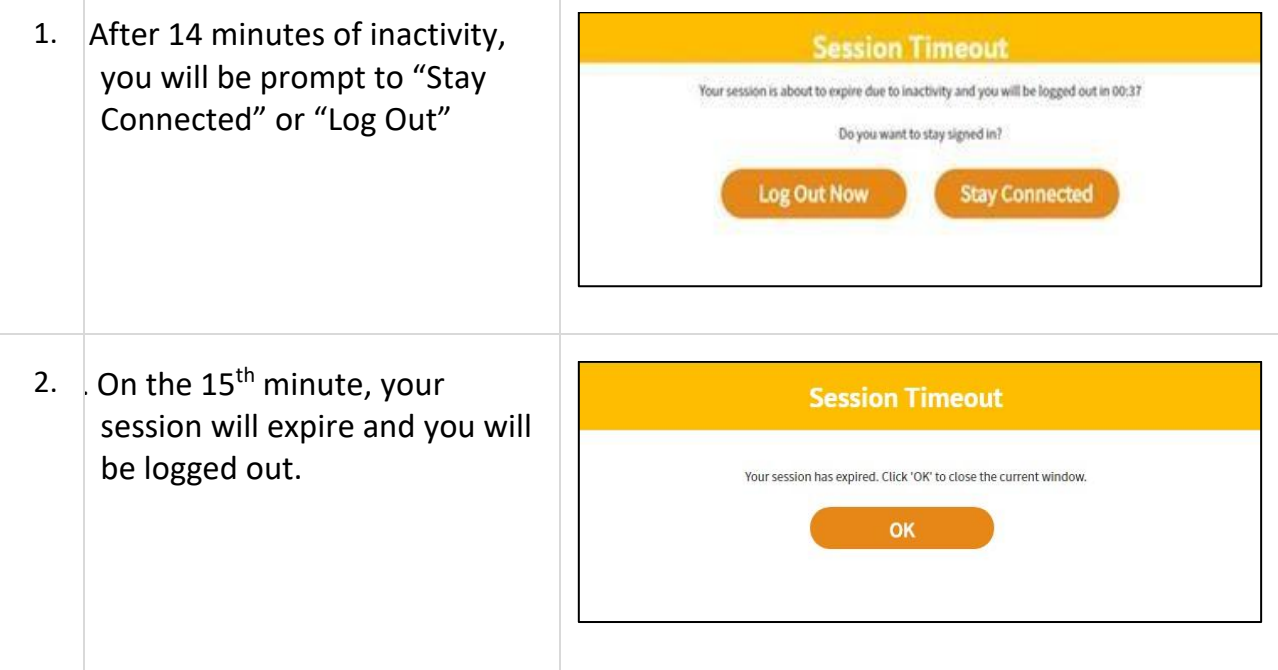

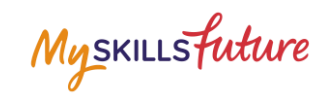

#### <span id="page-17-0"></span>**3.5 LOGOUT**

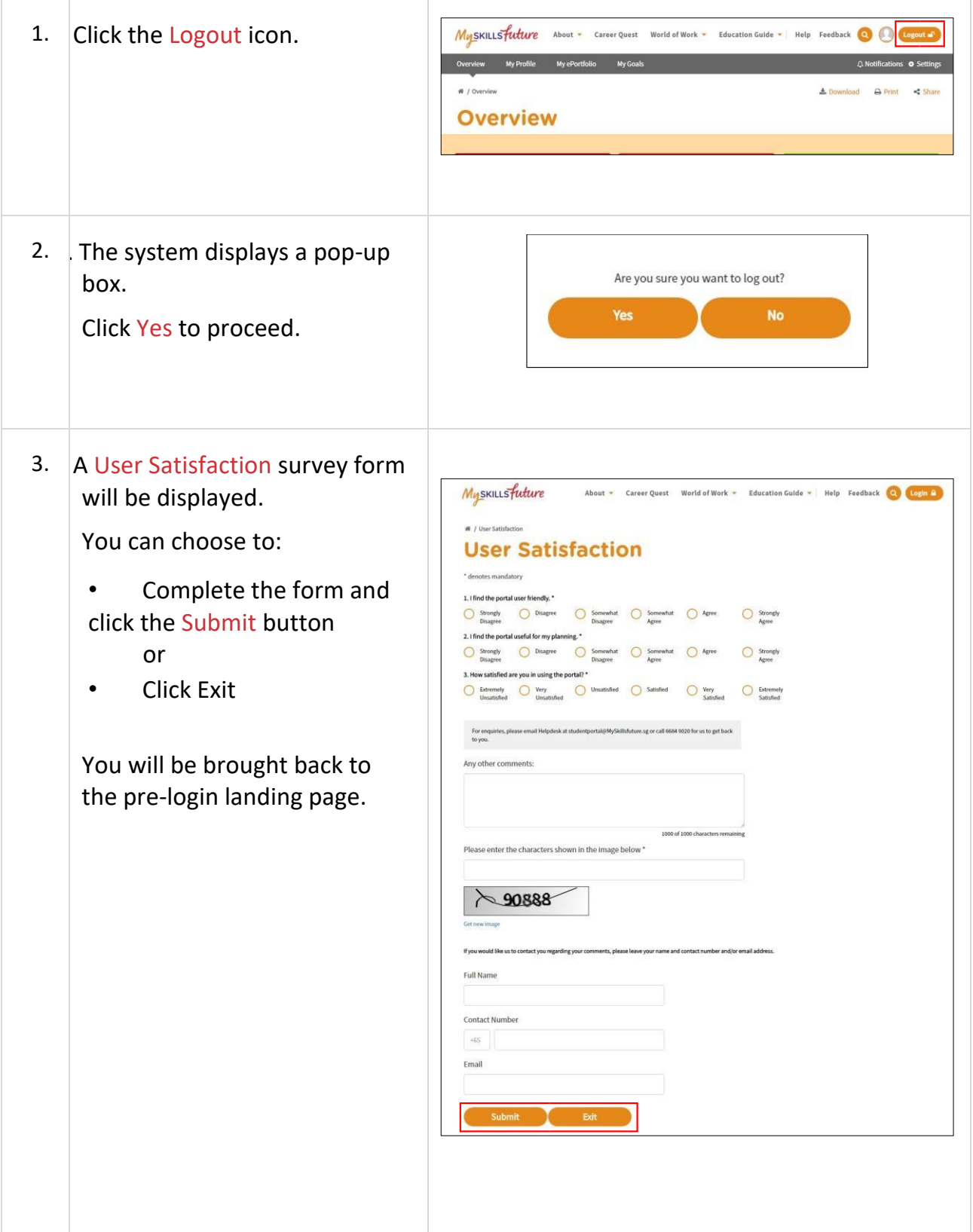